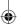

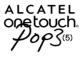

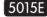

## Quick Start Guide

For more information about how to use your phone, please visit www.alcatelonetouch.com to download the complete user manual. From the website, you can consult the FAQ, perform software upgrades, etc.

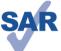

www.sar-tick.com

This product meets applicable national SAR limits of 2.0 W/kg. The specific maximum SAR values can be found on page 32 of this user guide.

When carrying the product or using it while

worn on your body, either use an approved accessory such as a holster or otherwise maintain a distance of 10 mm from the body to ensure compliance with RF exposure requirements. Note that the product may be transmitting even if you are not making a

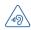

# phone call. PROTECT YOUR HEARING

To prevent possible hearing damage, do not listen at high volume levels for long periods. Exercise caution when holding your device near your ear while the loudspeaker is in use.

# ALCATEL one touch.

English - CJB28D3ALAAA

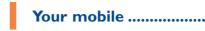

### I.I Keys and connectors

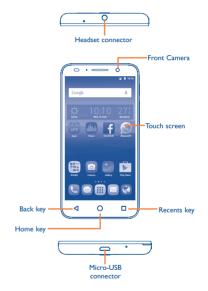

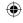

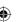

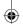

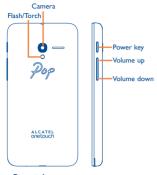

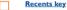

 Recent apps. Touch to open a list of thumbnail images of apps you've worked with recently. Touch it to open an app. Swipe it left or right to remove a thumbnail from the list.

### Home key

- From any application or screen, touch to return to the Home screen.
- · Long press to open Google search.

### Back key

 Touch to go back to the previous screen, or to close a dialog box, options menu, the notification panel, etc.

### Power key

- Press: Lock the screen/Light up the screen.
- Press and hold: Show the popup menu to select from Restart/ Power off/Aeroplane mode.
- Press and hold the Power key and Volume down key to capture a screenshot.
- Press and hold the power key for at least 10 seconds to force reboot or hold it longer to power off.

### **Volume Keys**

- · In call mode, adjusts the earpiece or headset volume.
- In Music/Video/Streaming mode, adjusts the media volume.
- · In general mode, adjusts the ringtone volume.
- · Mutes the ringtone of an incoming call.

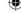

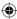

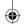

### I.2 Getting started

### I.2.I Set up

### Removing or installing the back cover

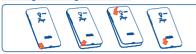

### Inserting or removing the SIM card

You must insert your SIM card to make phone calls. Power off your phone before inserting or removing the SIM card.

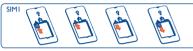

Place the SIM card with the chip facing downwards and slide it into its housing. Make sure that it is correctly inserted. To remove the card, press and slide it out.

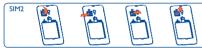

Release the SIM card holder by sliding it in the direction of the arrow and lift it. Insert the SIM card with the gold contacts facing down and make sure the SIM card is put flatly. Lower the SIM card holder and slide it in the opposite direction to lock it.

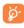

For dual SIM models, both SIM1 and SIM2 can support 2G and 3G networks. If both of them are 3G SIM cards, only one card can support 3G network. Your phone only supports micro-SIM card. Do not attempt to insert other SIM types like mini and nano cards, otherwise you may damage your phone.

### Installing or removing the battery

Power off your phone before removing the battery.

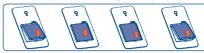

- Insert and click the battery into place, then close the cover.
- Unclip the cover, then remove the battery.

### Installing or removing the microSD card

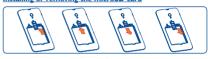

To install, insert the microSD card first, and then place it into the slot with the gold contact facing down. To remove the external microSD card, slide and take it out from the slot.

### Charging the battery

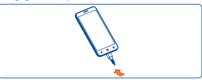

Connect battery charger to your phone and plug into the socket.

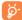

If the battery is very low, there will be no indication that power is being received until the charge is sufficient to show the charging status bar. To reduce power consumption and energy waste, once the battery is fully charged, disconnect your charger from the plug; switch off Wi-Fi, GPS, Bluetooth or background-running applications when not in use; reduce the backlight time, etc.

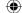

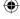

### 1.2.2 Power on your phone

Hold down the Power key until the phone powers on. It will take a few seconds before the screen lights up.

### Set up your phone for the first time

The first time you power on the phone, you should set the following options: Language, Google account, etc.

Even if no SIM card is installed, your phone will still power on and you will be able to connect to a Wi-Fi network, sign into your Google account and use some of the phone's features.

#### 1.2.3 Power off your phone

Hold down the Power key from the Home screen until the phone options appear, select Power off.

### 1.3 Home screen

You can move all of the items (applications, shortcuts, folders and widgets) you use most frequently to your Home screen for quick access. Touch the Home key to switch to the Home screen.

### Status bar

- Status/Notification indicators
- Touch and drag down to open the notification panel.

### Search bar

- Touch ② to enter voice search screen.

Touch an icon to open an application. folder, etc.

### Favourite tray applications

- Touch to enter the application. Long press to move or change applications.
- Touch to enter application list.

The Home screen is provided in an extended format to allow more space for adding applications, shortcuts etc. Slide the Home screen horizontally left and right to get a complete view. 7

#### Using the touchscreen 1.3.1

### Touch

To access an application, touch it with your finger.

### Long press

Long press the item to enter the available options.

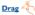

Place your finger on the screen to drag an object to another location.

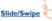

Slide the screen up and down to scroll through the applications, images, web pages, etc.

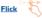

Similar to swiping, but flicking makes it move quicker.

## Pinch/Spread

Place your fingers of one hand on the screen surface and draw them apart or together to scale an element on the screen.

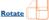

Automatically change the screen orientation from portrait to landscape by turning the phone sideways to have a better view.

### Status bar

From the status bar, you can see both phone status (to the right side) and notification information (to the left side).

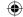

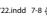

### Status icons

| G              | GPRS connected                  | *   | Bluetooth is on                    |
|----------------|---------------------------------|-----|------------------------------------|
| G              | GPRS in use                     | *   | Connected to a<br>Bluetooth device |
| E              | EDGE connected                  | 6   | Speakerphone is on                 |
| E ÷            | EDGE in use                     | R   | Roaming                            |
| 3G             | 3G connected                    | O   | Headset connected                  |
| 3G ↓           | 3G in use                       | N   | No SIM card installed              |
| H+             | HSPA+ connected                 | 400 | Vibrate mode                       |
| H <sup>+</sup> | HSPA+ in use                    | â   | Battery is very low                |
|                | Signal strength                 |     | Battery is low                     |
| •              | Wi-Fi is on                     | Ė   | Battery is partially drained       |
| 7              | Connected to a Wi-Fi<br>network | •   | Battery is full                    |
| <b>†</b>       | Aeroplane mode                  | Ď   | Battery is charging                |
| Δ              | No signal                       | 9   | GPS is on                          |
| Ø              | Alarm is set                    |     |                                    |

### Notification icons

| M        | New Gmail message                              | *        | Missed call                                         |
|----------|------------------------------------------------|----------|-----------------------------------------------------|
| ~        | New Email message                              | <b>U</b> | Call forwarding is on                               |
| <b>;</b> | New text or multimedia message                 | 0        | Song is playing                                     |
| •        | Problem with SMS or<br>MMS delivery            | 01       | Connected to VPN                                    |
| 9        | New Google Hangouts message                    | <b>=</b> | Radio is on                                         |
| മ        | New voicemail                                  | <u></u>  | Uploading data                                      |
| 1        | Upcoming event                                 | <u>+</u> | Download finished                                   |
| -        | Screenshot captured                            | ?        | An open Wi-Fi network is available                  |
| 0        | Both USB tethering and portable hotspot are on | ψ        | Phone is connected via USB cable                    |
| Ψ        | USB tethering is on                            | 1        | System update available                             |
| ((•))    | Portable Wi-Fi hotspot is on                   | A        | Operator data use threshold approaching or exceeded |
| <b>—</b> | More notifications are hidden                  |          |                                                     |

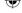

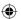

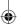

Touch and drag down the Status bar to open the Quick settings panel or Notification panel. Touch and drag up to close it. When there are notifications, you can touch them to access notifications directly.

### **Notification panel**

When there are notifications, touch and drag down the Status bar to open the Notification panel to read more detailed information.

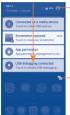

Touch to switch to the Quick settings panel.

Touch to clear all event-based notifications (other ongoing notifications will remain).

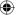

### Quick settings panel

Touch and drag down the Notification panel or touch (a) to open the Quick settings panel. You can enable or disable functions or change modes by touching the icons.

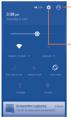

Touch to enter user screen.

Touch to access **Settings**, where you can set more items

### 1.3.3 Lock/Unlock your screen

To protect your phone and privacy, you can lock the phone screen by creating a variety of patterns. PIN or password etc.

### 1.3.4 Personalise your Home screen

### Add

You can long press a folder, an application, or a widget to activate the Move mode and drag the item to any Home screen you prefer.

### Reposition

Long press the item to be repositioned to activate the Move mode, drag the item to the desired position and then release. You can move items both on the Home screen and the Favourite tray. Hold the icon on the left or right edge of the screen to drag the item to another Home screen.

### Remove

Long press the item to be removed to activate the Move mode, drag the item up to the top of the item icon, and release after the item turns red.

### Create folders

To improve the organisation of items (shortcuts or applications) on the Home screen, you can add them to a folder by stacking one item on top of another. To rename a folder, open it and touch the folder's title bar to input the new name.

### Wallpaper customisation

Touch **Settings** on the applications screen then touch **Display\ Wallpaper** to customise wallpaper.

### 1.3.5 Volume adjustment

You can set the ringer, media and phone ringtone volumes to your preference by pressing the **Volume up/down** key, or touching **Settings\Sound & notification\Media volume** to set the volume.

12

### 1.3.6 Application tab

Touch III from the Home screen to enter the applications list.

To return to the Home screen, touch the Home key.

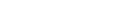

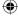

# •

### Consult recently-used applications

To consult recently-used applications, you can long press the **Recents** key. Touch a thumbnail in the window to open the related application. Touch one thumbnail and slide left or right to delete it.

# Text input.....

### 2.I Using Onscreen Keyboard

### Onscreen Keyboard settings

Touch Settings\Language & input, touch the keyboard you want to set up and a series of settings will become available for your selection.

### Adjust the Onscreen Keyboard orientation

Turn the phone sideways or upright to adjust the Onscreen Keyboard orientation. You can adjust it by changing the settings (Touch Settings\Display\When device is rotated.

### 2.1.1 Android keyboard

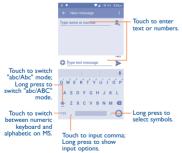

### 2.2 Text editing

You can edit the text you have entered.

- · Long press or double touch the text you would like to edit.
- · Drag the tabs to change the highlighted selection.
- The following options will show: Select all !!!!, Cut %, Copy in and Paste !!!.
- Touch the 

  icon to go back without any action.

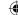

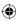

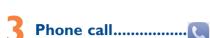

### Placing a call

To make a call when the phone is active, go to the Home screen and touch the Phone icon in the Favourites tray.

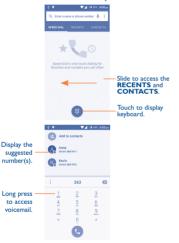

Enter the desired number from the keyboard directly and touch to place the call or select a contact from CONTACTS or RECENTS by sliding or touching tabs, then choose your target SIM card to make the call.

The number you entered can be saved to Contacts by touching and then touching Create new contact. 15

If you make a mistake, you can delete the incorrect digits by touching X.

To hang up a call, touch

### 3.2 Answering or rejecting a call

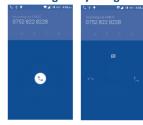

When you receive a call:

- Slide the icon to the right to answer;
- Slide the icon to the left to reject:
- Slide the (square) icon upwards to reject the call by sending a preset

To mute the ringtone volume of an incoming call, press the Volume up/down key or turn the phone over (when the Settings) Gestures\Turn over to mute option is activated).

### Consulting your call memory

You can access your call memory by touching RECENTS tab from the Phone screen to see Missed calls, Outgoing calls and Incoming calls.

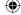

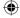

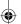

# Contacts.....

You can see and create contacts on your phone and synchronise these with your Gmail contacts or other applications on the web or on your phone.

### 4.1 Adding a contact

Touch s from applications list, then touch the contacts list to create a new contact.

## 4.2 Synchronising contacts in multiple accounts

Contacts, data or other information can be synchronised from multiple accounts, depending on the applications installed on your phone.

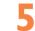

## Messaging.

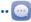

You can create, edit and receive SMS and MMS with this phone.

To open your Messaging, go to the Home screen and touch the Messaging icon in the Favourites tray.

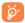

To check messages stored in your SIM card, touch the icon from the Messaging screen, then touch **Settings**\ **General\Manage SIM messages**.

### 5.1 Write message

On the message list screen, touch the new message icon to write text/multimedia messages.

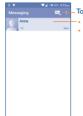

Touch to create a new message.

Touch to see the whole message thread.

Long press to activate delete mode.

### Sending a text message

Enter the mobile phone number of the recipient in the **To** bar or touch  $\underline{\mathbf{e}}_{\mathbf{h}}$ , to add recipients and touch the **Send message** bar to enter the text of the message. Touch the  $\underline{\mathbf{e}}$  icon to insert emotions or icons. When finished, touch  $\Rightarrow$  to send the text message.

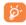

An SMS of more than 160 characters will be charged as several SMS. Specific letters (accent) will also increase the size of the SMS. This may cause multiple SMS to be sent to your recipient.

### Sending a multimedia message

MMS enables you to send video clips, images, photos, animations, slides, and sounds to other compatible phones and email addresses.

An SMS will be converted to MMS automatically when media files (image, video, audio, slides, etc.) are attached or Subject or email addresses added

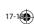

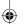

# 6

## Email.....

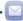

Besides your Gmail account, you can also set up external POP3 or IMAP email accounts in your phone.

To open Email, go to the Home screen and touch the Email icon in the Favourites tray.

An email setup wizard will guide you through the steps to set up an email account.

- Enter the email address and password of the account you want to set up.
- Touch NEXT. If the account you entered is not provided by your service provider in the phone, you will be prompted to go to the email account settings screen to enter settings manually. Alternatively, you can touch Manual setup to directly enter the incoming and outgoing settings for the email account you are setting up.
- · Enter the account name and display name in outgoing emails.
- To add another email account, you can touch the icon and Settings. Touch Add account to create.

### To create and send emails

- Touch the (+) icon from the Inbox screen.
- · Enter recipient(s) email address (es) in the To field.
- If necessary, touch the vicon beside To field to add Cc/Bcc to add a copy or a blind carbon copy to the message.
- · Enter the subject and the content of the message.
- Touch to add an attachment.
- Finally, touch > to send.
- If you do not want to send the mail right away, you can touch the icon and Save draft keys or touch the Back key to save a copy.

# Getting connected ......

To connect to the Internet with this phone, you can use GPRS/EDGE/3G networks or Wi-Fi. whichever is most convenient.

### 7.1 Connecting to the Internet

### 7.1.1 GPRS/FDGF/3G

The first time you turn on your phone with your SIM card inserted, it will automatically configure your network service: GPRS, EDGE, 3G.

To check the network connection you are using, touch **Settings\ More...\Cellular networks**, and touch **Access Point Names** or **Network operators**.

### 7.1.2 Wi-Fi

Using Wi-Fi, you can connect to the Internet when your phone is within range of a wireless network. Wi-Fi can be used on your phone even without a SIM card inserted.

### To turn Wi-Fi on and connect to a wireless network

- · Touch Settings\Wi-Fi.
- Touch the switch to turn on/off Wi-Fi.
- The detailed information of detected Wi-Fi networks is displayed in the Wi-Fi networks section.
- Touch a Wi-Fi network to connect. If the network you selected is secured, you will need to enter a password or other credentials (you can contact the network operator for details). When finished, touch CONNECT.

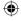

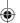

### 7.2 Browser.....

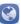

Using the Browser, you can enjoy surfing the Web.

To get onto the Web, go to the Home screen and touch the Browser icon in the Favourties tray.

### To go to a web page

On the Browser screen, touch the URL box at the top, enter the address of the web page, and then confirm.

### Connecting to a computer (1) 7.3

With the USB cable, you can transfer media files and other files between micro SD card/internal storage and a computer. Before using MTP or PTP, first mark USB debugging.

· Touch Settings\About phone, then touch Build number 7 times. Then touch Settings\Developer options\USB debugging.

### To connect your phone to the computer:

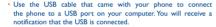

If you use MTP or PTP your phone will be automatically connected.

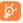

Before using MTP, make sure that the driver (Windows Media Player II or higher version) has been installed.

### To locate data you have transferred or downloaded in your internal storage:

- · Touch iii to open the applications list.
- Touch File Manager.

All data you have downloaded is stored in the File Manager. Here you can see media files (videos, photos, music and others), rename files, install applications into your phone, etc.

### (1) You can change your default connection mode via Settings\Storage\ touch the icon\USB computer connection. 21

Sharing your phone's mobile data connection

You can share your phone's mobile data connection with a single computer via USB cable (USB tethering) or with up to eight devices at once by turning your phone into a portable Wi-Fi hotspot.

### To turn on USB tethering or Wi-Fi hotspot

- Touch Settings\More...\Tethering & portable hotspot.
- Touch the switch of USB tethering or Wi-Fi hotspot to activate this function

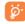

These functions may incur additional network charges from your network operator. Extra fees may also be charged in roaming areas. You can check data usage by touching Settings\Data usage.

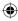

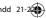

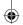

# Find my location using GPS satellites.....

To activate your phone's global positioning system (GPS) satellite receiver:

- Touch Settings\Location.
- Touch the switch to turn on Google's location service.

You can then open Maps to find your location:

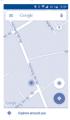

Use your phone's GPS satellite receiver to pinpoint your location within an accuracy as close as several meters ("street level"). The process of accessing the GPS satellite and setting your phone's precise location for the first time will require up to 5 minutes. You will need to stand in a place with a clear view of the sky and avoid moving. After this, GPS will only need 20-40 seconds to identify your precise location.

# **9** Data backup.....

This phone enables you to back up your phone's settings and other application data to Google Servers, with your Google account.

If you replace your phone, the settings and data you've backed up are restored onto the new phone the first time you sign in with your Google account.

To activate this function:

- Touch Settings\Backup and reset
- Touch the switch of Back up my data.

When this function is activated, a wide variety of settings and data is backed up, including your Wi-Fi passwords, bookmarks, a list of the applications you've installed, the words you've added to the dictionary used by the onscreen keyboard, and most of the settings that you configure with the Settings application. If you deactivate this option, you stop backing up your settings, and any existing backups are deleted from Google Servers.

# 10

## Factory data reset..

To activate factory data reset:

- Touch Settings\Backup and reset\Factory data reset.
- Touch the RESET PHONE.

Resetting the phone will erase all of your personal data from internal phone storage, including information about your Google account, any other accounts, your system and application settings, and any downloaded applications. If you reset the phone in this way, you're prompted to re-enter the same kind of information as when you first started Android.

When you are unable to power on your phone, you can perform a factory data reset by pressing the **Power** key and the **Volume up** key at the same time until the screen lights up.

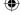

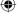

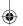

# Applications & Internal storage.....

### II.I Applications

With this phone, some built-in Google applications and other third party applications are available for your convenience.

With the built-in applications, you can

- · Communicate with friends.
- · Exchange messages or emails with friends.
- Track your location, see traffic situations, search for locations and get navigation information to your destination.
- Download more applications from the Google Play Store and more.

For more information about these applications, please check the online user manual at: www.alcatelonetouch.com.

### 11.2 Internal storage

Touch **Settings\Storage** to display the amount of internal phone storage used by the operating system, its components, applications (including those you downloaded), permanent and temporary data.

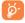

If a warning message comes up saying that phone memory is limited, you will need to free up space by deleting some unwanted applications, downloaded files, etc.

# Making the most of your phone.....

You can download software upgrades for free from the website (www.alcatelonetouch.com).

### 12.1 Smart Suite

Smart Suite includes:

### Contacts

Allows you to back up contact entries so that you don't have to worry about losing, breaking, switching phones or changing service providers.

### Messages

Frees you from painstakingly inputting text on the keypads. All of your messages are easily accessible and well-organised.

### Calendar

Allows you to sync events freely between your phone and Outlook and create and edit new events from a PC.

### Photos

Allows you to easily import photos from your PC or the handset and organise them in different albums for better management.

### Music

Quickly search for your favourite songs on your PC, manage the ultimate Library, and enjoy the easiest digital jukebox in your own way.

### Application

Allows you to import downloaded mobile applications and have them installed into your handset upon synchronisation.

### Backup

Allows you to back up your contacts, messages, calendar, photos and applications, then import the backup files to your phone.

### **Supported Operating Systems**

Windows XP/Vista/Windows 7/Windows 8.

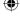

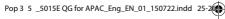

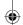

### 12.2 Upgrade

You can use the Mobile Upgrade tool or FOTA Upgrade tool to update your phone's software.

### 12.2.1 Mobile Upgrade

Download Mobile Upgrade from the ALCATEL ONETOUCH website (www.alcatelonetouch.com) and install it on your PC. Launch the tool and update your phone by following the step by step instructions (see the User Guide provided together with the tool). Your phone's software will now have the latest software.

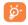

All personal information will be permanently lost following the update process. We recommend you back up your personal data using Smart Suite before upgrading.

### 12.2.2 FOTA Upgrade

Using the FOTA Upgrade tool you can update your phone's software.

To access **System updates**, touch the Application tab from the Home screen, then select **System updates** or touch **Settingsl About phonelSystem updates**. Touch ③ to check for updates, and the phone will search for the latest software. If you want to update the system, touch the button ③, after it is done touch complete the upgrade. Now your phone's software will be the latest version.

You should turn on data connection or Wi-Fi before searching for updates. Settings for auto-check frequency is also available once you restart the phone.

If you have chosen auto-check, when the system discovers the new version, dialog will pop up to choose download or ignore, the notification also will show in status bar.

### Safety and use.....

We recommend that you read this chapter carefully before using your phone. The manufacturer disclaims any liability for damage, which may result as a consequence of improper use or use contrary to the instructions contained herein

### • TRAFFIC SAFETY:

Given that studies show that using a mobile phone while driving a vehicle constitutes a real risk, even when the hands-free kit is used (car kit, headset...), drivers are requested to refrain from using their mobile when the vehicle is not parked.

When driving, do not use your phone and headphone to listen to music or to the radio. Using a headphone can be dangerous and forbidden in some areas.

When switched on, your phone emits electromagnetic waves that can interfere with the vehicle's electronic systems such as ABS anti-lock brakes or airbags. To ensure that there is no problem:

- do not place your phone on top of the dashboard or within an airbag deployment area,
- check with your car dealer or the car manufacturer to make sure that the dashboard is adequately shielded from mobile phone RF energy.

### CONDITIONS OF USE:

You are advised to switch off the telephone from time to time to optimise its performance.

Switch the phone off before boarding an aircraft.

Switch the phone off when you are in health care facilities, except in designated areas. As with many other types of equipment now in regular use, mobile telephones can interfere with other electrical or electronic devices, or equipment using radio frequency.

Switch the phone off when you are near gas or flammable liquids. Strictly obey all signs and instructions posted in a fuel depot, petrol station, or chemical plant, or in any potentially explosive atmosphere.

When the phone is switched on, it should be kept at least 15 cm from any medical device such as a pacemaker, a hearing aid or insulin pump, etc. In particular when using the phone, you should hold it against the ear on the opposite side to the device. If any.

To avoid hearing impairment, pick up the call before holding your phone to your ear. Also move the handset away from your ear while using the 'hands-free' mode because the amplified volume might cause hearing damage. Do not let children use the phone and/or play with the telephone and accessories without supervision.

When replacing the cover please note that your phone may contain substances that could create an allergic reaction.

Always handle your phone with care and keep it in a clean and dust-free place.

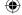

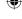

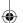

Do not allow your phone to be exposed to adverse weather or environmental conditions (moisture, humidity, rain, infiltration of liquids, dust, sea air, etc). The manufacturer's recommended operating temperature range is -10°C to +55°C.

At over 55°C the legibility of the phone's display may be impaired, though this is temporary and not serious.

Emergency call numbers may not be reachable on all cellular networks. You should never rely only on your phone for emergency calls.

Do not open, dismantle or attempt to repair your mobile phone yourself. Do not drop, throw or bend your mobile phone.

Do not use the phone if the glass made screen, is damaged, cracked or broken to avoid any injury.

Do not paint it.

Use only batteries, battery chargers, and accessories which are recommended by TCL Communication Ltd. and its affiliates and are compatible with your phone model. TCL Communication Ltd. and its affiliates disclaim any liability for damage caused by the use of other chargers or batteries.

Remember to make back-up copies or keep a written record of all important information stored in your phone.

Some people may suffer epileptic seizures or blackouts when exposed to flashing lights, or when playing video games. These seizures or blackouts may occur even if a person never had a previous seizure or blackout. If you have experienced seizures or blackouts, or if you have a family history of such occurrences, please consult your doctor before playing video games on your phone or enabling a flashing-lights feature on your phone.

Parents should monitor their children's use of video games or other features that incorporate flashing lights on the phones. All persons should discontinue use and consult a doctor if any of the following symptoms occur: convulsion, eye or muscle twitching, loss of awareness, involuntary movements, or disorientation. To limit the likelihood of such symptoms, please take the following safety precautions.

- Do not play or use a flashing-lights feature if you are tired or need sleep.
- Take a minimum of a 15-minute break hourly.
- Play in a room in which all lights are on.
- Play at the farthest distance possible from the screen.
- If your hands, wrists, or arms become tired or sore while playing, stop and rest for several hours before playing again.
- If you continue to have sore hands, wrists, or arms during or after playing, stop the game and see a doctor.

When you play games on your phone, you may experience occasional discomfort in your hands, arms, shoulders, neck, or other parts of your body. Follow the instructions to avoid problems such as tendinitis, carpal tunnel syndrome, or other musculoskeletal disorders.

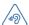

### PROTECT YOUR HEARING

To prevent possible hearing damage, do not listen at high volume levels for long periods. Exercise caution when holding your device near your ear while the loudspeaker is in use.

### • PRIVACY:

Please note that you must respect the laws and regulations in force in your jurisdiction or other jurisdiction(s) where you will use your mobile phone regarding taking photographs and recording sounds with your mobile telephone. Pursuant to such laws and regulations, it may be strictly forbidden to take photographs and/or to record the voices of other people or any of their personal attributes, and duplicate or distribute them, as this may be considered to be an invasion of privacy. It is the user's sole responsibility to ensure that prior authorisation be obtained, if necessary, in order to record private or confidential conversations or take a photograph of another person; the manufacturer, the seller or vendor of your mobile phone (including the operator) disclaim any result from the improper use of the mobile phone.

### BATTERY:

Observe the following precautions for battery use:

- Do not attempt to open the battery (due to the risk of toxic fumes and burns).
- Do not puncture, disassemble or cause a short-circuit in a battery.
- Do not burn or dispose of a used battery in household rubbish or store it at temperatures above 60°C.

Batteries must be disposed of in accordance with locally applicable environmental regulations. Only use the battery for the purpose for which it was designed. Never use damaged batteries or those not recommended by TCL Communication Ltd. and/or its affiliates.

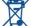

This symbol on your telephone, the battery and the accessories means that these products must be taken to collection points at the end of their life:

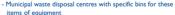

- Collection bins at points of sale.

They will then be recycled, preventing substances being disposed of in the environment, so that their components can be reused.

### In European Union countries:

These collection points are accessible free of charge.

All products with this sign must be brought to these collection points.

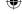

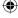

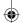

### In non European Union jurisdictions:

Items of equipment with this symbol are not to be thrown into ordinary bins if your jurisdiction or your region has suitable recycling and collection facilities; instead they are to be taken to collection points for them to be recycled.

**CAUTION:** RISK OF EXPLOSION IF BATTERY IS REPLACED BY AN INCORRECT TYPE. DISPOSE OF USED BATTERIES ACCORDING TO THE INSTRUICTIONS.

### • CHARGERS

Mains powered chargers will operate within the temperature range of:  $0^{\circ}\text{C}$  to  $40^{\circ}\text{C}$ .

The chargers designed for your mobile phone meet with the standard for safety of information technology equipment and office equipment use. They are also compliant to the ecodesign directive 2009/125/EC. Due to different applicable electrical specifications, a charger you purchased in one jurisdiction may not work in another jurisdiction. They should be used for this purpose only.

### RADIO WAVES:

Proof of compliance with international standards (ICNIRP) or with European Directive 1999/5/EC (R&TTE) is required of all mobile phone models before they can be put on the market. The protection of the health and safety for the user and any other person is an essential requirement of these standards or this directive.

THIS DEVICE MEETS INTERNATIONAL GUIDELINES FOR EXPOSURE TO RADIO WAVES

Your mobile device is a radio transmitter and receiver. It is designed not to exceed the limits for exposure to radio waves (radio frequency electromagnetic fields) recommended by international guidelines. The guidelines were developed by an independent scientific organisations (ICNIRP) and include a substantial safety margin designed to assure the safety of all persons, regardless of age and health.

The radio wave exposure guidelines use a unit of measurement known as the Specific Absorption Rate, or SAR. The SAR limit for mobile devices is  $2\,W/kg$ .

Tests for SAR are conducted using standard operating positions with the device transmitting at its highest certified power level in all tested frequency bands. The highest SAR values under the ICNIRP guidelines for this device model are:

| Maximum          | SAR | for this | model | and | conditions | under | which |
|------------------|-----|----------|-------|-----|------------|-------|-------|
| it was recorded. |     |          |       |     |            |       |       |

|  | Head SAR      | UMTS 2100+Wi-Fi | 0.430 W/kg |  |  |  |
|--|---------------|-----------------|------------|--|--|--|
|  | Body-worn SAR | UMTS 2100+Wi-Fi | 0.725 W/kg |  |  |  |

During use, the actual SAR values for this device are usually well below the values stated above. This is because, for purposes of system efficiency and to minimize interference on the network, the operating power of your mobile device is automatically decreased when full power is not needed for the call. The lower the power output of the device, the lower its SAR value.

Body-worn SAR testing has been carried out at a separation distance of 10 mm. To meet RF exposure guidelines during body-worn operation, the device should be positioned at least this distance away from the body.

If you are not using an approved accessory ensure that whatever product is used is free of any metal and that it positions the phone the indicated distance away from the body.

Organisations such as the World Health organisations and the US Food and Drug Administration have stated that if people are concerned and want to reduce their exposure they could use a hands-free device to keep the phone away from the head and body during phone calls, or reduce the amount of time spent on the phone.

For more information you can go to www.alcatelonetouch.com

Additional information about electromagnetic fields and public health are available on the following site: http://www.who.int/peh-emf.

Your telephone is equipped with a built-in antenna. For optimal operation, you should avoid touching it or degrading it.

As mobile devices offer a range of functions, they can be used in positions other than against your ear. In such circumstances the device will be compliant with the guidelines when used with headset or usb data cable. If you are using another accessory ensure that whatever product is used is free of any metal and that it positions the phone at least 10 mm away from the body.

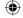

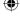

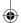

Please note by using the device some of your personal data may be shared with the main device. It is under your own responsibility to protect your own personal data, not to share with it with any unauthorized devices or third parry devices connected to yours. For products with Wi-Fi features, only connect to trusted Wi-Fi networks. Also when using your product as a hotspot (where available), use network security. These precautions will help prevent unauthorized access to your device. Your product can store personal information in various locations including a SIM card, memory card, and built-in memory. Be sure to remove or clear all personal information before you recycle, return, or give away your product. Choose your apps and updates carefully, and install from trusted sources only. Some apps can impact your product's performance and/or have access to private information including account details, call data, location details and network resources.

Note that any data shared with TCL Communication Ltd. is stored in accordance with applicable data protection legislation. For these purposes TCL Communication Ltd. implements and maintains appropriate technical and organizational measures to protect all personal data, for example against unauthorized or unlawful processing and accidental loss or destruction of or damage to such personal data whereby the measures shall provide a level of security that is appropriate having regard to

- (i) the technical possibilities available,
- (ii) the costs for implementing the measures,
- (iii) the risks involved with the processing of the personal data, and
- (iv) the sensitivity of the personal data processed.

You can access, review and edit your personal information at any time by logging into your user account, visiting your user profile or by contacting us directly. Should you require us to edit or delete your personal data, we may ask you to provide us with evidence of your identity before we can act on your request.

### LICENCES

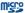

microSD Logo is a trademark.

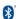

The Bluetooth word mark and logos are owned by the Bluetooth SIG, Inc. and any use of such marks by TCL Communication Ltd. and its affiliates is under license. Other trademarks and trade names are those of their respective owners.

### ALCATEL ONETOUCH POP 3 (5) Bluetooth Declaration ID D026888

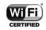

The Wi-Fi Logo is a certification mark of the Wi-Fi Alliance.

Google, the Google logo, Android, the Android logo, Google Search ™, Google Maps™, Gmail ™, YouTube, Google Play Store, Google Latitude ™ and Hangouts ™ are trademarks of Google Inc.

The Android robot is reproduced or modified from work created and shared by Google and used according to terms described in the Creative Commons 3.0 Attribution License (the text will show when you long press Google legal in Settings\(^1\)About phone\(^1\)Legal information\(^1\). You have purchased a product which uses the open source (http://opensource.org/) programs mtd, msdosfs, netfilter/fiptables and initrd in object code and other open source programs licensed under the GNU General Public License and Apache License.

We will provide you with a complete copy of the corresponding source codes upon request within a period of three years from the distribution of the product by TCL.

You may download the source codes from http://sourceforge.net/ projects/alcatel/files/. The provision of the source code is free of charge from internet.

34

(I) May not be available in all countries.

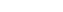

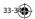

may not be available in all countries.

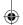

### General information .....

- Internet address: www.alcatelonetouch.com
- Hot Line Number: see "TCL Communication Services" leaflet or go to our website.
- Address: Room 1910-12A, Tower 3, China HK City, 33 Canton Road, Tsimshatsui, Kowloon, Hong Kong
- Electronic labeling path: Touch Settings\Regulatory & safety or press \*#07#, you can find more information about labeling (1).

On our website, you will find our FAQ (Frequently Asked Questions) section. You can also contact us by e-mail to ask any questions you

An electronic version of this user guide is available in English and other languages according to availability on our server: www.alcatelonetouch.com

Your telephone is a transceiver that operates on GSM in quad-band (850/900/1800/1900 MHz) or UMTS in quad-band (850/900/1900/2100 MHz).

# **C€1588**

This equipment is in compliance with the essential requirements and other relevant provisions of Directive 1999/S/EC. The entire copy of the Declaration of Conformity for your telephone can be obtained through our website: www.alcatelonetouch.com.

### Protection against theft (2)

Your telephone is identified by an IMEI (phone serial number) shown on the packaging label and in the phone's memory. We recommend that you note the number the first time you use your telephone by entering \*# 0 6 # and keep it in a safe place. It may be requested by the police or your operator if your telephone is stolen. This number allows your mobile telephone to be blocked preventing a third person from using it, even with a different SIM card.

### Disclaimer

There may be certain differences between the user manual description and the phone's operation, depending on the software release of your telephone or specific operator services.

TCL Communication shall not be held legally responsible for such differences, if any, nor for their potential consequences, which responsibility shall be borne by the operator exclusively. This handset may contain materials, including applications and software in executable or source code form, which is submitted by third parties for inclusion in this handset ("Third Party Materials"). All third party materials in this handset are provided "as is", without warranty of any kind, whether express or implied, including the implied warranties of merchantability, fitness for a particular purpose or use/third party application, interoperability with other materials or applications of the purchaser and non-infringement of copyright. The purchaser undertakes that TCL Communication has complied with all quality obligations incumbent upon it as a manufacturer of mobile devices and handsets in complying with Intellectual Property rights. TCL Communication will at no stage be responsible for the inability or failure of the Third Party Materials to operate on this handset or in interaction with any other devices of the purchaser. To the maximum extent permitted by law,TCL Communication disclaims all liability for any claims, demands, suits or actions, and more specifically but not limited to - tort law actions, under any theory of liability, arising out of the use, by whatever means, or attempts to use, such Third Party Materials, Moreover, the present Third Party Materials, which are provided free of charge by TCL Communication, may be subject to paid updates and upgrades in the future; TCL Communication waives any responsibility regarding such additional costs, which shall be borne exclusively by the purchaser. The availability of the applications may vary depending on the countries and the operators where the handset is used; in no event shall the list of possible applications and software provided with the handsets be considered as an undertaking from TCL Communication; it shall remain merely as information for the purchaser. Therefore, TCL Communication shall not be held responsible for the lack of availability of one or more applications wished for by the purchaser, as its availability depends on the country and the operator of the purchaser. TCL Communication reserves the right at any time to add or remove Third Party Materials from its handsets without prior notice; in no event shall TCL Communication be held responsible by the purchaser for any consequences that such removal may have on the purchaser regarding the use or attempt to use such applications and Third Party Materials.

35

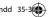

<sup>(1)</sup> It depends on countries.

<sup>(2)</sup> Contact your network operator to check service availability.

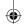

## Warranty.....

Your phone is warranted against any defect or malfunctioning which may occur in conditions of normal use during the warranty period of twelve (12) months (1) from the date of purchase as shown on your original invoice.

Batteries (2) and accessories sold with your phone are also warranted against any defect which may occur during the first six (6) months (1) from the date of purchase as shown on your original invoice.

In case of any defect of your phone which prevents you from normal use thereof, you must immediately inform your vendor and present your phone with your proof of purchase.

If the defect is confirmed, your phone or part thereof will be either replaced or repaired, as appropriate. Repaired phone and accessories are entitled to a one (1) month warranty for the same defect. Repair or replacement may be carried out using reconditioned components offering equivalent functionality.

This warranty covers the cost of parts and labor but excludes any other costs.

This warranty shall not apply to defects to your phone and/or accessory due to (without any limitation):

- Non-compliance with the instructions for use or installation, or with technical and safety standards applicable in the geographical area where your phone is used,
- 2) Connection to any equipment not supplied or not recommended by TCL Communication Ltd,
- 3) Modification or repair performed by individuals not authorised by TCL Communication Ltd. or its affiliates or your vendor,
   4) Modification, adjustment or alteration of software or hardware
- Modification, adjustment or alteration of software or hardware performed by individuals not authorised by TCL Communication Ltd,
- Inclement weather, lightning, fire, humidity, infiltration of liquids or foods, chemical products, download of files, crash, high voltage, corrosion, oxidation...
- (1) The warranty period may vary depending on your country.
- <sup>60</sup> The life of a rechargeable mobile phone battery in terms of conversation time standby time, and total service life, will depend on the conditions of use and network configuration. Batteries being considered expendable supplies, the specifications state that you should obtain optimal performance for your phone during the first six months after purchase and for approximately 200 more recharges.

Your phone will not be repaired in case labels or serial numbers (IMEI) have been removed or altered.

There are no express warranties, whether written, oral or implied, other than this printed limited warranty or the mandatory warranty provided by your country or jurisdiction.

In no event shall TCL Communication Ltd or any of its affiliates be liable for indirect, incidental or consequential damages of any nature whatsoever, including but not limited commercial or financial loss or damage, loss of data or loss of image to the full extent those damages can be disclaimed by law.

Some countries/states do not allow the exclusion or limitation of indirect, incidental or consequential damages, or limitation of the duration of implied warranties, so the preceding limitations or exclusions may not apply to you.

## Troubleshooting.....

Before contacting the service centre, you are advised to follow the instructions below:

- You are advised to fully charge ( ) the battery for optimal operation.
- Avoid storing large amounts of data in your phone as this may affect its performance.
- Use Factory data reset and Mobile Upgrade tool to perform phone formatting or software upgrading (to reset factory data, hold down the Power key and the Volume up key at the same time under power off mode). ALL User phone data: contacts, photos, messages and files, downloaded applications will be lost permanently. It is strongly advised to fully back up the phone data and profile via Smart Suite before doing formatting and upgrading.
   and carry out the following checks:

### My phone can't be switched on or is frozen

- When the phone can't be switched on, charge for at least 20 minutes to ensure the minimum battery power needed, then try to switch on again.
- When the phone falls into a loop during power on-off animation and the user interface can't be accessed, press and hold the Volume down key to enter Safe Mode. This eliminates any abnormal OS booting issues caused by 3rd party APKs.

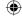

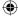

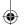

 If neither method is effective, please reset the phone using the Power key and the Volume up key (holding both together) or upgrade software via Mobile Upgrade tool.

### My phone has not responded for several minutes

- Restart your phone by pressing and holding the Power key.
- · Remove the battery and re-insert it, then restart the phone
- If it still does not work, please use Factory data reset to reset the phone or FOTA/Mobile Upgrade to upgrade software.

### My phone turns off by itself

- Check that your screen is locked when you are not using your phone, and make sure the **Power** key is not accidentally contacted while the screen is unlocked.
- · Check the battery charge level.
- If it still does not work, please use Factory data reset to reset the phone or FOTA/Mobile Upgrade to upgrade software.

### My phone can't charge properly

- Make sure you are using an ALCATEL ONETOUCH battery and the charger from the box.
- Make sure your battery is inserted properly and clean the battery contact if it's dirty. It must be inserted before plugging in the charger.
- Make sure that your battery is not completely discharged; if the battery power is empty for a long time, it may take around 20 minutes to display the battery charger indicator on the screen.
- Make sure charging is carried out under normal conditions (0°C to +40°C).
- When abroad, check that the voltage input is compatible.

## My phone can't connect to a network or "No service" is displayed

- · Try connecting in another location.
- Verify the network coverage with your operator.
- Check with your operator that your SIM card is valid.
- Try selecting the available network(s) manually
- . Try connecting at a later time if the network is overloaded.

### My phone can't connect to the Internet

- Check that the IMEI number (press \*#06#) is the same as the one printed on your warranty card or box.
- Make sure that the internet access service of your SIM card is available.

39

- · Check your phone's Internet connecting settings.
- · Make sure you are in a place with network coverage.
- · Try connecting at a later time or another location.

### Invalid SIM card

- Make sure the SIM card has been correctly inserted (see "Inserting or removing the SIM card").
- Make sure the chip on your SIM card is not damaged or scratched.
  - · Make sure the service of your SIM card is available.

### Unable to make outgoing calls

- · Make sure you have dialled a valid number and have touched Call.
- For international calls, check the country and area codes.
- Make sure your phone is connected to a network, and the network is not overloaded or unavailable.
- Check your subscription status with your operator (credit, SIM card valid, etc.).
- · Make sure you have not barred outgoing calls.
- · Make sure that your phone is not in Aeroplane mode.

### Unable to receive incoming calls

- Make sure your phone is switched on and connected to a network (check for overloaded or unavailable network).
- Check your subscription status with your operator (credit, SIM card valid, etc.).
- · Make sure you have not forwarded incoming calls.
- Make sure that you have not barred certain calls.
- · Make sure that your phone is not in Aeroplane mode.

## The caller's name/number does not appear when a call is received

Check that you have subscribed to this service with your operator.
 Your caller has concealed his/her name or number.

### I can't find my contacts

- Make sure your SIM card is not broken.
- · Make sure your SIM card is inserted properly.
- · Import all contacts stored in SIM card to phone.

### The sound quality of the calls is poor

- You can adjust the volume during a call by pressing the Volume Up/Down key.
- · Make sure that the receiver, connector or speaker on your phone is clean.

### I am unable to use the features described in the manual

- Check with your operator to make sure that your subscription includes this service.
- Make sure this feature does not require an ALCATEL ONETOUCH accessory.

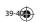

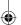

## When I select a number from my contacts, the number can't be dialled

- · Make sure that you have correctly recorded the number in your file.
- Make sure that you have selected the country prefix when calling a foreign country.

### I am unable to add a contact in my contacts

 Make sure that your SIM card contacts are not full; delete some files or save the files in the phone contacts (i.e. your professional or personal directories).

### My callers are unable to leave messages on my voicemail

Contact your network operator to check service availability.

### I can't access my voicemail

- Make sure your operator's voicemail number is correctly entered in "Voicemail number".
- · Try later if the network is busy.

### I am unable to send and receive MMS

- · Check your phone memory availability as it might be full.
- Contact your network operator to check service availability and check MMS parameters.
- Verify the server centre number or your MMS profile with your operator.
- The server centre may be swamped, try again later.

### SIM card PIN locked

 Contact your network operator to obtain the PUK code (Personal Unblocking Key).

### I am unable to connect my phone to my computer

- · Install Smart Suite.
- Check that your USB driver is installed properly.
- Open the Notification panel to check if the Smart Suite Agent has been activated.
- Check that you have marked the checkbox of USB debugging.
- Check that your computer meets the requirements for Smart Suite Installation.
- · Make sure that you're using the right cable from the box.

### I am unable to download new files

- · Make sure there is sufficient phone memory for your download.
- Select the microSD card as the location to store downloaded files.
- · Check your subscription status with your operator.

### The phone can't be detected by others via Bluetooth

- Make sure that Bluetooth is turned on and your phone is visible to other users.
- Make sure that the two phones are within Bluetooth's detection range.

### How to make your battery last longer

- Make sure you follow the complete charge time (minimum 2.5 hours).
- After a partial charge, the battery level indicator may not be exact.
   Wait for at least 20 minutes after removing the charger to obtain an exact indication.
- · Adjust the brightness of screen as appropriate
- Extend the email auto-check interval for as long as possible.
- Update news and weather information on manual demand, or increase their auto-check interval.
- Exit background-running applications if they are not being used for a long time.
- · Deactivate Bluetooth, Wi-Fi, or GPS when not in use.

# The phone will become warm following prolonged calls, game playing, internet surfing or running other complex applications.

 This heating is a normal consequence of the CPU handling excessive data. Ending above actions will make your phone return to normal temperatures.

ALCATEL is a trademark of Alcatel-Lucent and is used under license by

© Copyright 2015 TCL Communication Ltd
All rights reserved

TCL Communication Ltd reserves the right to alter material or technical specification without prior notice.

All "Signature" ringtones embedded in this phone have been composed, arranged and mixed by NUTROPIC (Amar Kabouche).

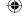

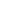